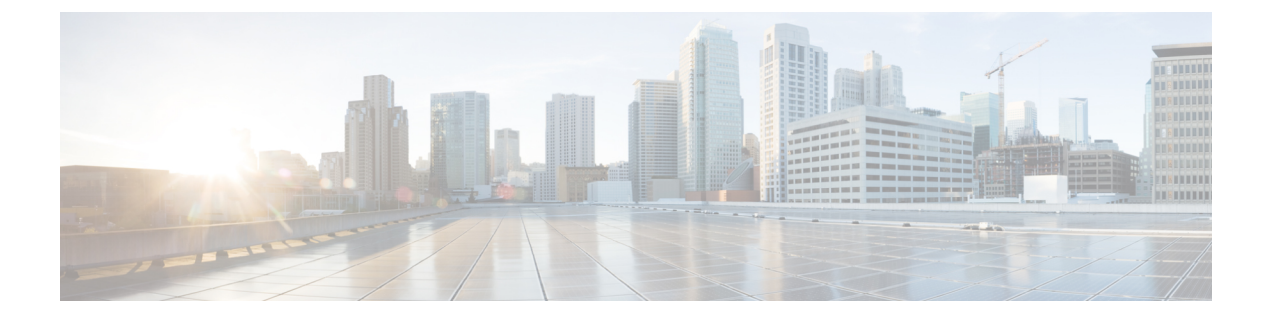

## **Firepower** セキュリティ アプライアンスの 概要

- Firepower セキュリティ [アプライアンスについて](#page-0-0) (1 ページ)
- [Firepower](#page-0-1) Chassis Manager の概要 (1 ページ)
- シャーシ [ステータスのモニタリング](#page-1-0) (2 ページ)

## <span id="page-0-0"></span>**Firepower** セキュリティ アプライアンスについて

CiscoFirepower 4100/9300 シャーシ は、ネットワークおよびコンテンツ セキュリティ ソリュー ションの次世代プラットフォームです。Firepower 4100/9300シャーシはシスコアプリケーショ ン セントリック インフラストラクチャ(ACI)セキュリティ ソリューションの一部であり、 拡張性、一貫性のある制御、シンプルな管理を実現するために構築された、俊敏でオープン、 かつセキュアなプラットフォームを提供します。

Firepower 4100/9300 シャーシ は次の機能を提供します。

- モジュラ シャーシベースのセキュリティ システム:高いパフォーマンス、柔軟な入出力 設定、および拡張性を提供します。
- FirepowerChassisManager:グラフィカルユーザインターフェイスによって、現在のシャー シ ステータスが効率良く視覚的に表示され、シャーシの機能は簡単に設定できます。
- FXOS CLI:機能の設定、シャーシ ステータスのモニタリング、および高度なトラブル シューティング機能へのアクセスを行うコマンド ベースのインターフェイスを提供しま す。
- FXOS REST API:ユーザがシャーシをプログラムを使用して設定し、管理できます。

## <span id="page-0-1"></span>**Firepower Chassis Manager** の概要

Firepower eXtensible Operating System は、プラットフォーム設定やインターフェイスの構成、 デバイスのプロビジョニング、およびシステム ステータスのモニタリングを簡単にする Web インターフェイスを提供します。ユーザ インターフェイスの上部にあるナビゲーション バー を使用すると次の項目にアクセスできます。

- 概要:[概要(Overview)]ページでは、Firepowerシャーシのステータスを簡単にモニタで きます。詳細については、シャーシ [ステータスのモニタリング](#page-1-0) (2ページ)を参照して ください。
- インターフェイス:[インターフェイス(Interfaces)] ページでは、シャーシにインストー ルされたインターフェイスのステータスを表示したり、インターフェイスプロパティを編 集したり、インターフェイスを有効または無効にしたり、ポートチャネルを作成したりで きます。詳細については、[インターフェイス管理を](b_GUI_FXOS_ConfigGuide_281_chapter9.pdf#nameddest=unique_6)参照してください。
- Logical Devices:[Logical Devices] ページから、論理デバイスを作成、編集、削除できま す。既存の論理デバイスの現在のステータスを表示することもできます。詳細について は、[論理デバイスを](b_GUI_FXOS_ConfigGuide_281_chapter10.pdf#nameddest=unique_7)参照してください。
- セキュリティモジュール/セキュリティエンジン:[セキュリティモジュール/セキュリティ エンジン(Security Modules/Security Engine)] ページから、セキュリティモジュール/エン ジンのステータスを表示し、電源の再投入、再初期化、確認応答、解放などのさまざまな 機能を実行できます。詳細については、セキュリティ モジュール/[エンジン管理](b_GUI_FXOS_ConfigGuide_281_chapter11.pdf#nameddest=unique_8)を参照し てください。
- プラットフォーム設定:[プラットフォーム設定(Platform Settings)] ページでは、日付と 時刻、SSH、SNMP、HTTPS、AAA、syslog、DNSのシャーシ設定を行うことができます。 詳細については、[プラットフォーム設定を](b_GUI_FXOS_ConfigGuide_281_chapter8.pdf#nameddest=unique_9)参照してください。
- システム設定:[システム(System)] メニューでは、次の設定を管理できます。
	- ライセンス:[ライセンス(Licensing)] ページでは、Smart Call Home 設定を行った り、Firepowerシャーシをライセンス認証局に登録したりできます。詳細については、 ASA [のライセンス管理](b_GUI_FXOS_ConfigGuide_281_chapter3.pdf#nameddest=unique_10)を参照してください。
	- 更新:[更新(Updates)] ページでは、プラットフォーム バンドルやアプリケーショ ンのイメージをFirepowerシャーシにアップロードできます。詳細については[、イメー](b_GUI_FXOS_ConfigGuide_281_chapter5.pdf#nameddest=unique_11) [ジ管理を](b_GUI_FXOS_ConfigGuide_281_chapter5.pdf#nameddest=unique_11)参照してください。
	- ユーザ管理:[ユーザ管理(UserManagement)]ページでは、ユーザ設定を行ったり、 Firepower 4100/9300 シャーシ のユーザ アカウントを定義したりできます。詳細につ いては、「[ユーザ管理」](b_GUI_FXOS_ConfigGuide_281_chapter4.pdf#nameddest=unique_12)を参照してください。

## <span id="page-1-0"></span>シャーシ ステータスのモニタリング

[Overview] ページから、Firepower 4100/9300 シャーシのステータスを簡単にモニタできます。 [概要(Overview)] ページには、次の要素が表示されます。

• [デバイス情報(Device Information)]:[概要(Overview)] ページの上部には、Firepower 4100/9300 シャーシについての次の情報が表示されます。

- [シャーシ名(Chassis name)]: 初期設定時にシャーシに割り当てられた名前を表示し ます。
- [IP アドレス (IP address) 1: 初期設定時にシャーシに割り当てられた IP アドレスを 表示します。
- [Model]:Firepower 4100/9300 シャーシ のモデルを表示します。
- [Version]:シャーシ上で実行されている FXOS のバージョンを示します。
- [動作状態 (Operational State) ]: シャーシの動作可能ステータスを示します。
- [シャーシの稼働時間(Chassis uptime)]:システムが最後に再起動されてからの経過 時間を表示します。
- [Shutdown] ボタン:Firepower 4100/9300 シャーシをグレースフル シャットダウンしま す(Firepower 4100/9300 [シャーシの電源オフを](b_GUI_FXOS_ConfigGuide_281_chapter7.pdf#nameddest=unique_13)参照)。

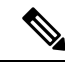

- [セキュリティモジュール/セキュリティエンジン(Security Modules/SecurityEngine)]ページからセキュリティモジュール/エ ンジンの電源をオン/オフできます[\(セキュリティモジュール](b_GUI_FXOS_ConfigGuide_281_chapter11.pdf#nameddest=unique_14)/エ [ンジンの電源オン](b_GUI_FXOS_ConfigGuide_281_chapter11.pdf#nameddest=unique_14)/オフを参照)。 (注)
- [再起動(Reboot)] ボタン:Firepower 4100/9300 シャーシをグレースフル シャットダ ウンします(Firepower [4100/9300](b_GUI_FXOS_ConfigGuide_281_chapter7.pdf#nameddest=unique_15) シャーシ の再起動を参照)。
- [Uptime Information] アイコン:アイコンにカーソルを合わせると、シャーシおよびイ ンストールされているセキュリティモジュール/エンジンの稼働時間を表示します。
- [VisualStatus Display]:[Device Information] セクションの下にはシャーシが視覚的に表示さ れて、搭載されているコンポーネントとそれらの全般ステータスを示します。[VisualStatus Display] に表示されるポートにカーソルを合わせると、インターフェイス名、速度、タイ プ、管理状態、動作状態などの追加情報が表示されます。複数のセキュリティモジュール 搭載モデルでは、[Visual Status Display] に表示されるポートにカーソルを合わせると、デ バイス名、テンプレートタイプ、管理状態、動作状態などの追加情報が表示されます。当 該セキュリティ モジュールに論理デバイスがインストールされている場合は、管理 IP ア ドレス、ソフトウェア バージョン、論理デバイス モードも表示されます。
- Detailed Status Information:[Visual Status Display] の下に表示されるテーブルで、シャーシ の詳細なステータス情報を含みます。ステータス情報は、[障害(Faults)]、[インターフェ イス(Interfaces)]、[デバイス(Device)]、[ライセンス(License)]、および[インベント リ(Inventory)] の 5 つのセクションに分かれています。これらの各セクションの概要を テーブルの上に表示できます。さらに確認する情報の概要エリアをクリックするとそれぞ れの詳細を表示できます。

システムは、シャーシについての次の詳細ステータス情報を提供します。

• [障害(Faults)]:システム内で生成された障害を一覧表示します。これらの障害は、 [Critical]、[Major]、[Minor]、[Warning]、[Info] の重大度によってソートされます。 覧表示された障害ごとに重大度、障害の説明、原因、発生回数、最近発生した時刻を 表示できます。また、障害が確認されているかどうかも確認できます。

障害についての追加情報を表示したり、障害を確認するには、該当する障害をクリッ クします。複数の障害を確認するには、確認する各障害の横にあるチェックボックス を選択して、[Acknowledge] をクリックします。複数の障害の選択と選択解除をすば やく切り替えるには、[Select All Faults] ボタンと [Cancel Selected Faults] ボタンを使用 できます。

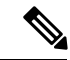

- 障害の根本原因に対処すると、その障害は次のポーリング間隔中 にリストから自動的にクリアされます。特定の障害に対処する場 合、現在処理中であることが他のユーザにわかるように、その障 害を確認済みにすることができます。 (注)
- [Interfaces]:システムにインストールされているインターフェイスが表示されます。 [AllInterfaces]タブにインターフェイス名、動作状態、管理状態、受信したバイト数、 送信したバイト数が表示されます。[ハードウェアバイパス] タブには、FTDアプリ ケーションのハードウェアバイパス機能でサポートされるインターフェイスペアだけ が表示されます。各ペアについて、動作状態が表示されます(disabled:このペアで ハードウェアバイパスは構成されていない、standby:ハードウェアバイパスは構成さ れているが、現在アクティブではない、bypass:ハードウェアバイパスでアクティ ブ)。
- [Devices & Network]:システムに設定されている論理デバイスを表示し、各論理デバ イス(バー上でカーソルを合わせる)に次の詳細情報を提供します。デバイス名、ス テータス、イメージ バージョン、管理 IP アドレス、およびコア数。 また、コンテナ インスタンス転送テーブルおよび VLAN グループ テーブルの使用状況をページ下部 に表示することもできます。
- [License]:(ASA論理デバイスの場合)スマートライセンスが有効化になっているか どうかを表示し、Firepower ライセンスの現在の登録ステータスおよびシャーシのラ イセンス認可情報を示します。
- [Inventory]:シャーシに搭載されているコンポーネントをリスト表示し、それらのコ ンポーネントの関連情報(コンポーネント名、コアの数、設置場所、動作ステータ ス、運用性、キャパシティ、電源、温度、シリアル番号、モデル番号、製品番号、ベ ンダー)を示します。